# **BIS Help Guides**

# How to Write Presenter Notes in Google Slides

Learn how to write presenter notes that the audience can't see in Google Slides.

Written By: Mirai

How to Write Presenter Notes in Google S..

Guide ID: 164 - Draft: 2015-06-23

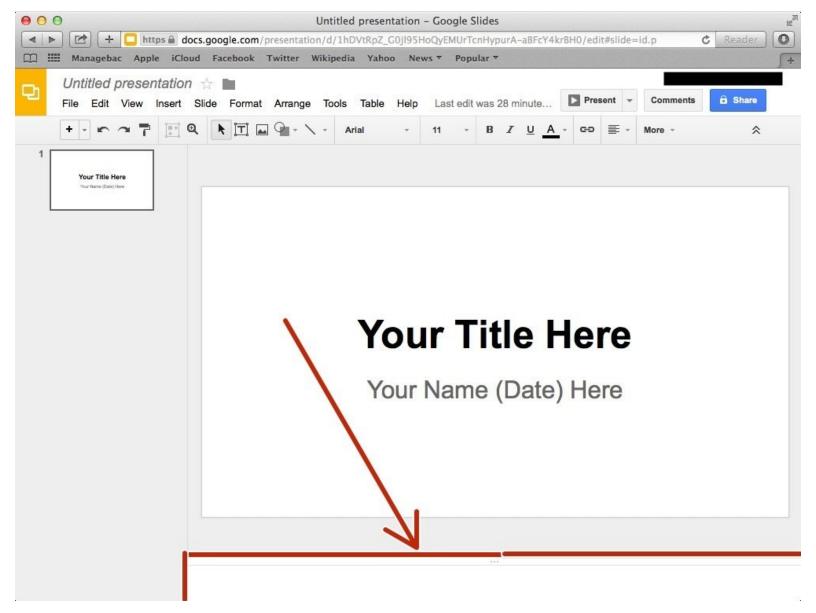

How to Write Presenter Notes in Google S..

## INTRODUCTION

Learn how to write presenter notes that the audience can't see in Google Slides.

## Step 1 — How to Access google.com

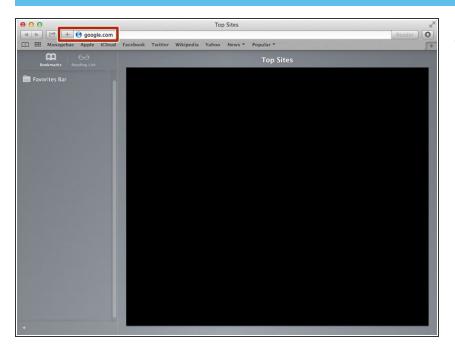

 Type "google.com" in the address bar to go to the google website

## Step 2 — Finding The Sign In Button

| 000                                      | Google                                                   |               | u <sup>n</sup>           |
|------------------------------------------|----------------------------------------------------------|---------------|--------------------------|
|                                          | pogle.de/?gfe_rd=cr&ei=JcN2Vf6wKcSF8Qe154DoCg&gws_rd=ssl |               | C Reader                 |
| Managebac Apple iCloud I                 | acebook Twitter Wikipedia Yahoo News 🔻 Popular 🔻         |               | <b>∫</b> +               |
| <u>E</u> Ω IIII Managebac Apple iCloud I | acchook Twitter Wikipedia Yahoo News * Popular *         |               | /*<br>Images III Sign in |
| Advertising Business About               |                                                          | Privacy Terms | Settings Use Google.com  |

 Click on the "Sign In" button to sign in your google account

## Step 3 — Entering Your Email

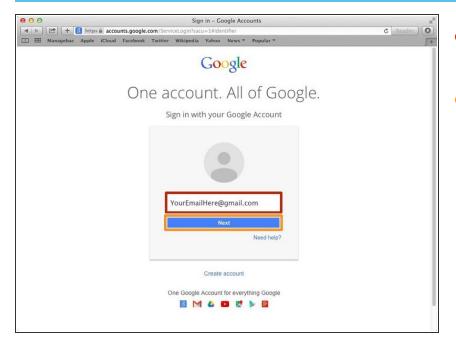

- Type your email address into this box
- Click on the blue "Next" button

### Step 4 — Entering In Your Password

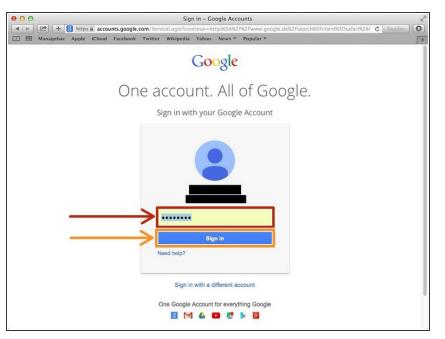

- Type your password into this box
- Click on the blue "Sign In" button

## Step 5 — Opening Google Slides

| 00                                     | Google                                    |             |       | 1        |
|----------------------------------------|-------------------------------------------|-------------|-------|----------|
| ▲ ► 🗠 + 🙁 https 🖬 www.google.de/wel    | bhp?tab=ww&ei=UXx-Vdn_JsLLygO95IKwAQ&ved= | OCAAQqS4oAA |       | C Reader |
| 2 III Managebac Apple Klobd Facebook I | Fwitter Wikipedia Yahoo News⊤ Popular⊤    | Images      |       |          |
|                                        |                                           |             |       |          |
|                                        |                                           | 8           |       | 31       |
|                                        |                                           | Search      | Sites | Calendar |
|                                        | Coort                                     |             |       |          |
|                                        | Google                                    |             |       |          |
|                                        | O Deut                                    | tsch Drive  | Docs  | Sheets   |
|                                        |                                           |             |       |          |
|                                        | Google Search I'm Feeling Lucky           | Slides      |       |          |
|                                        | Google.de offered in: Deutsch             |             | More  |          |
|                                        |                                           |             |       |          |
|                                        |                                           |             |       |          |
|                                        |                                           |             |       |          |
|                                        |                                           |             |       |          |
|                                        |                                           |             |       |          |

- Click on this button to open a menu of options
- Click on the "Slides" button

## Step 6 — Creating a New Slide

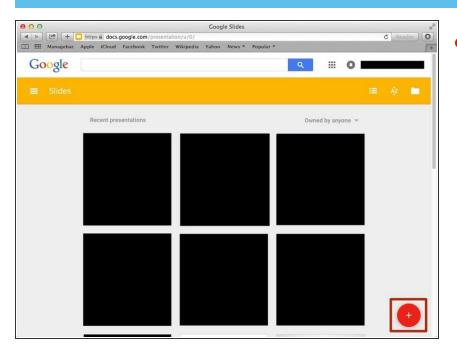

Click "+" to create new presentation.

### Step 7 — Selecting a Theme

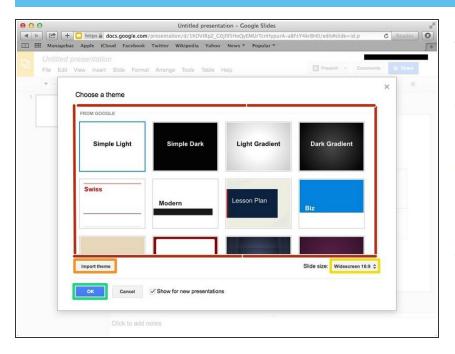

- Choose one of the theme from this box
- Or you can import a theme if you click "Import theme"

• You can change the "Slide Size" if you click here and select the different scale.

• Click "OK" to select the theme

#### Step 8 — Creating a Presenter Notes

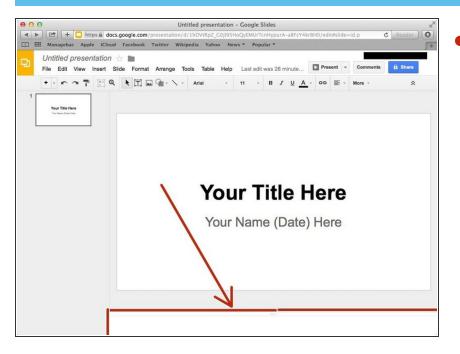

• Click this box and then put in the notes.

#### Step 9 — Presenting with Presenter Notes Untitled presentation - Google Slides + https @ docs.google.com Click the down arrow Ċ ac Apple iCloud Fac Untitled presentation ☆ 🖿 Present -File Edit View Insert Slide Format Arrange Tools Table Com ents 🔒 Share Help Last edit was 32 minute. Click "Present with speaker notes" + - - - = = Q . T . - E Background... Present from beginning #+Shift+Enter Layout Present with speaker notes to present with speaker notes. Present in new window Your Title Here **Your Title Here** Your Name (Date) Here Click to add notes